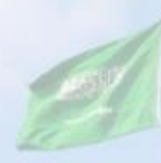

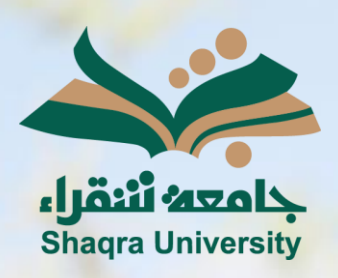

## الدليل الإرشادي لنظام التعليم اإللكتروني الدخول إلى النظام

اإلصدار األول 1445 ه ـ – 2024 م

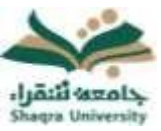

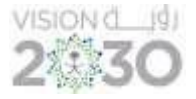

الدخول إلى نظام التعليم الإلكتروني:

للدخول على نظام التعليم الإلكتروني اتبع الآتي:

1. قم بتشغيل المتصفح ثم انقر على الرابط <mark>/https://lms.su.edu.sa ل</mark>تظهر لك الشاشة التالية:

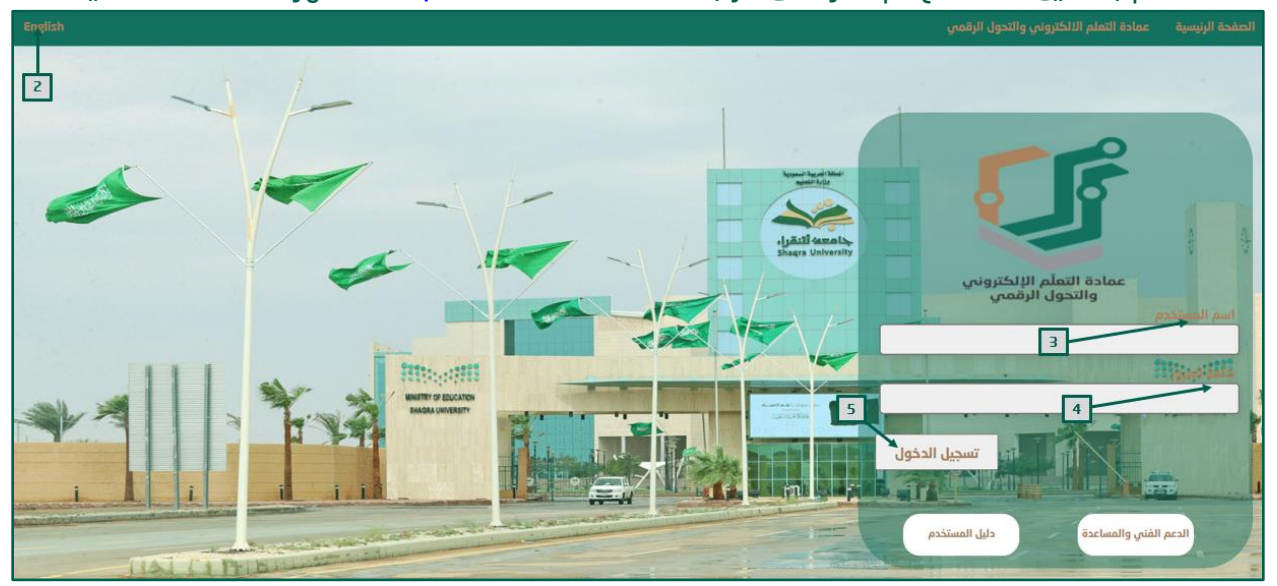

- .2 لتغيير لغة النظام من صفحة الدخول قم بالضغط على خيار اللغة الموجود أعلى يسار الصفحة. .3 ادخل اسم المستخدم في المكان المحدد.
- <u>"ملاحظة:</u> بيانات الدخول على نظام التعليم الإلكتروني هي نفس بيانات الدخول على بوابة النظام الأكاديمي (Edugate). حيث يكون اسم المستخدم للنظام (رقم المحاضر) ".
	- .4 ادخل كلمة المرور في خانة كلمة المرور.
		- .5 انقر على زر تسجيل الدخول.

في حال واجهت مشكلة في الدخول إلى النظام، أو احتجت لمساعدة يمكنك التواصل مباشرة مع فريق الدعم الفنِّي عبر نظام (<u>معك</u>) وذلك بالضغط على أيقونة <u>(الدعم الفني والمساعدة</u>).

للحصول على تعليمات وإرشادات لاستخدام نظام التعليم الإلكتروني اضغط على أيقونة (دليل المستخدم(.

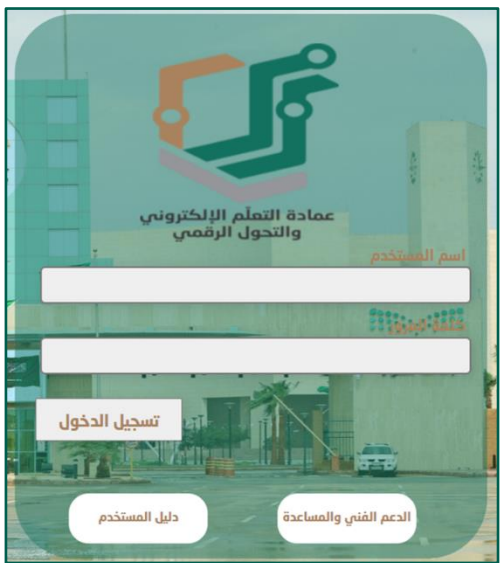